**1. Acesse o link:<https://candidato.fauel.selecao.site/> e insira os dados de acesso à "ÁREA DO CANDIDATO", com login e senha já criados anteriormente na etapa de inscrição.** 

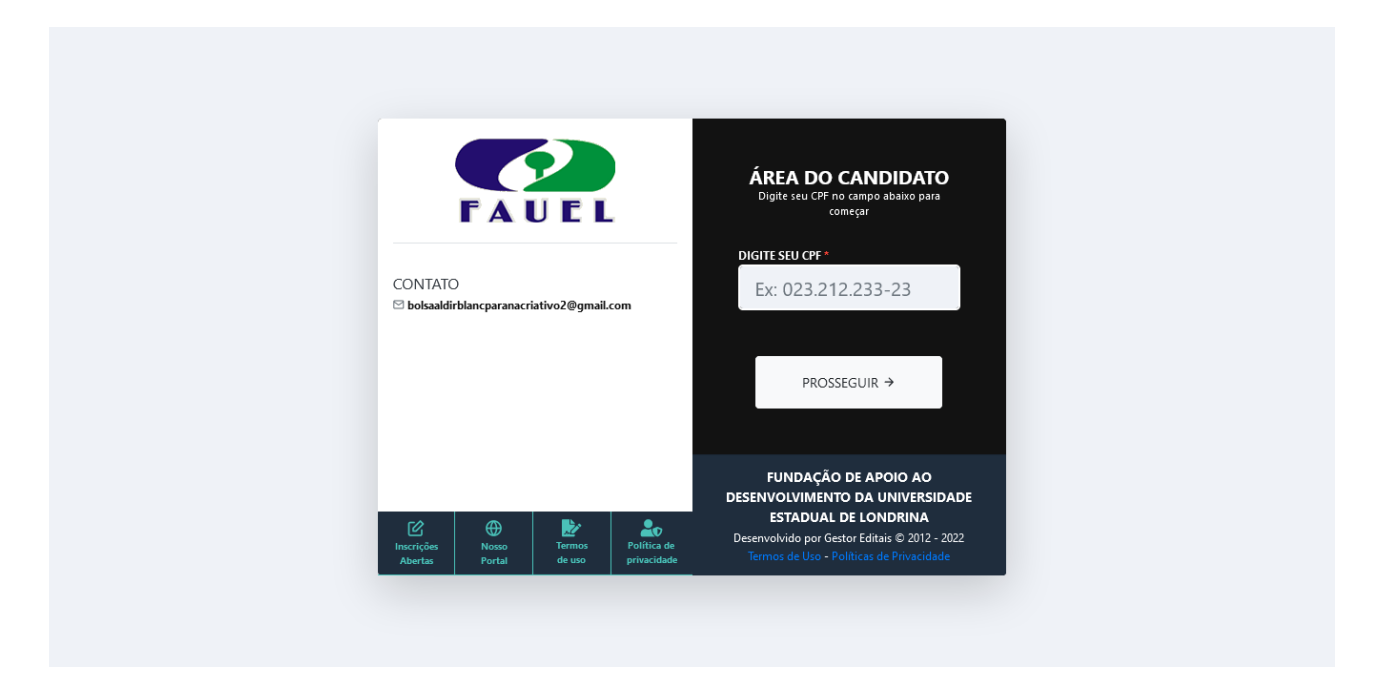

**2. Na aba "MINHAS INSCRIÇÕES" aparecerá a inscrição enviada para o Edital. Nesta tela clique em "GERENCIAR INSCRIÇÃO".** 

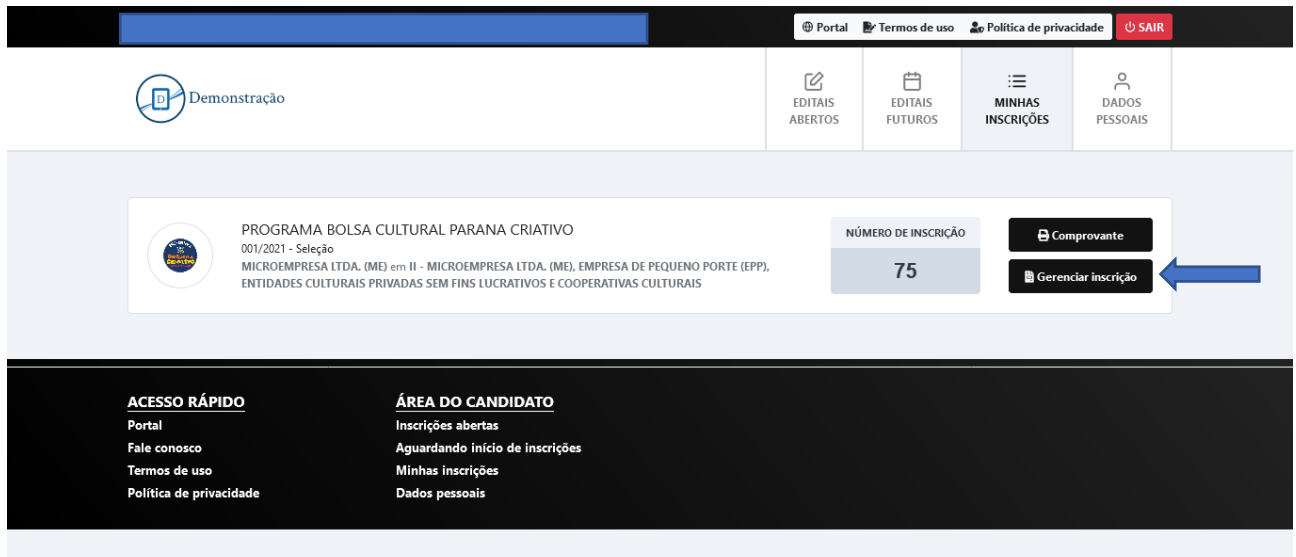

**3. Nesta tela clique na caixa "RECURSOS"**

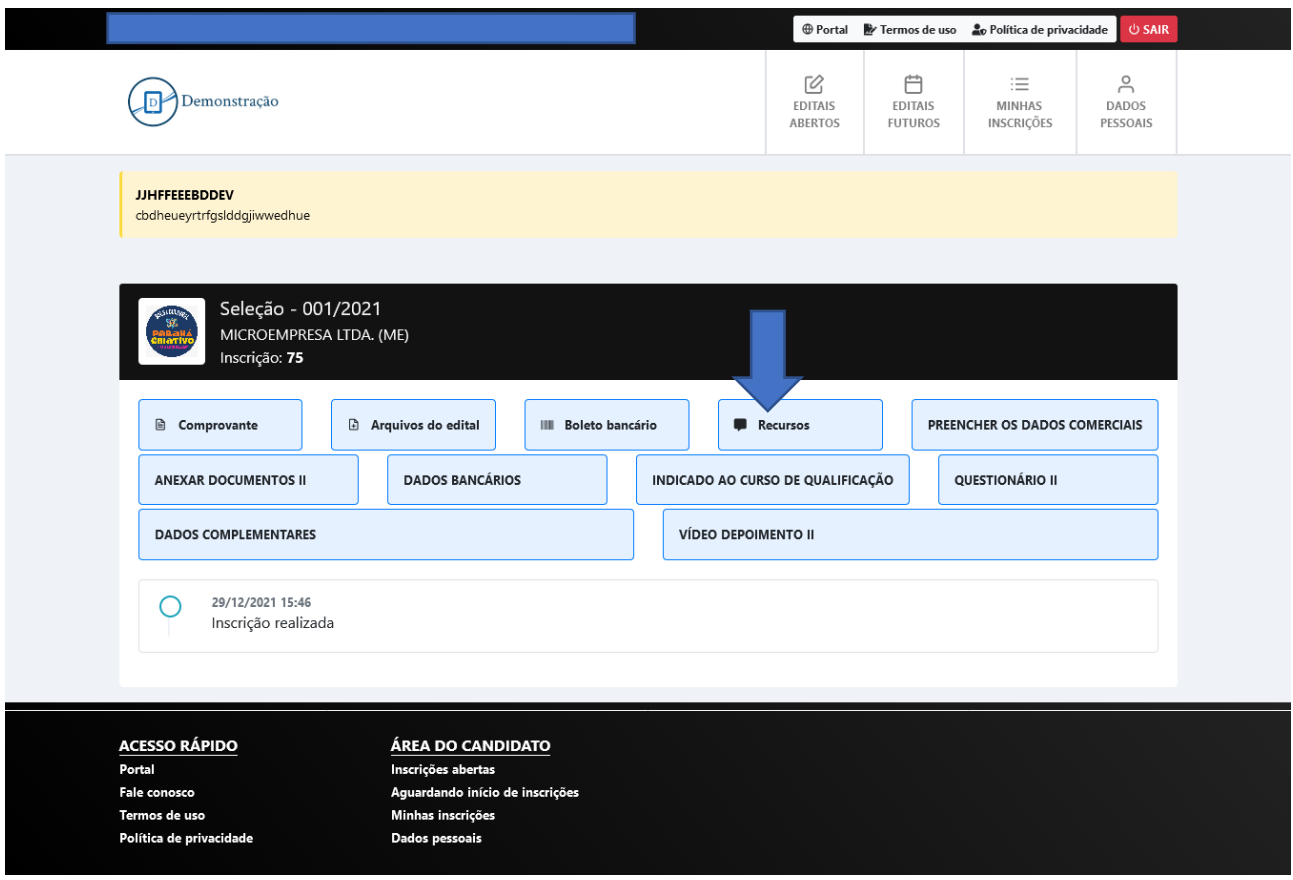

**4. Nesta tela clique na caixa "+ NOVO RECURSO"**

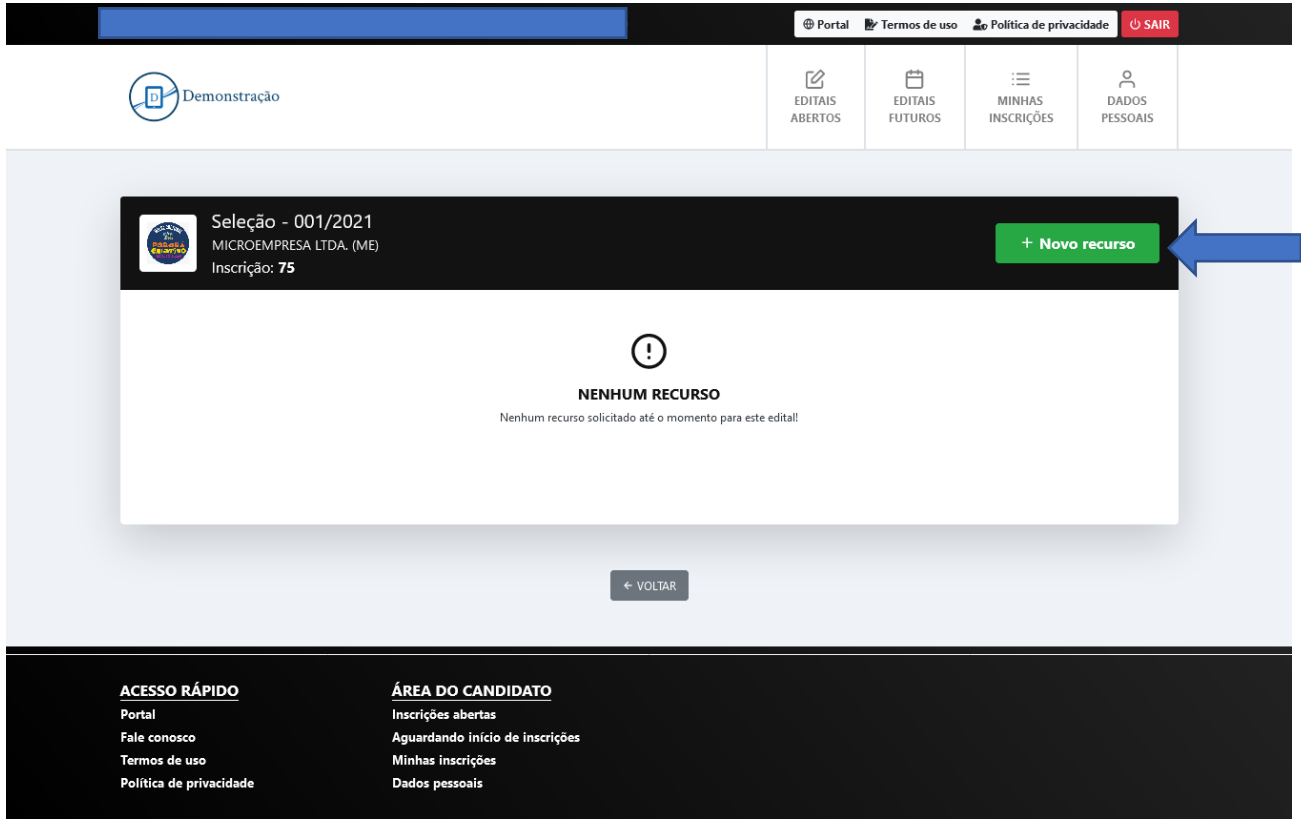

**5. Nesta tela estará disponível o formulário para envio do recurso. Depois de preencher e conferir todos os campos necessários, para enviar o recurso clique em "ENVIAR RECURSO"**

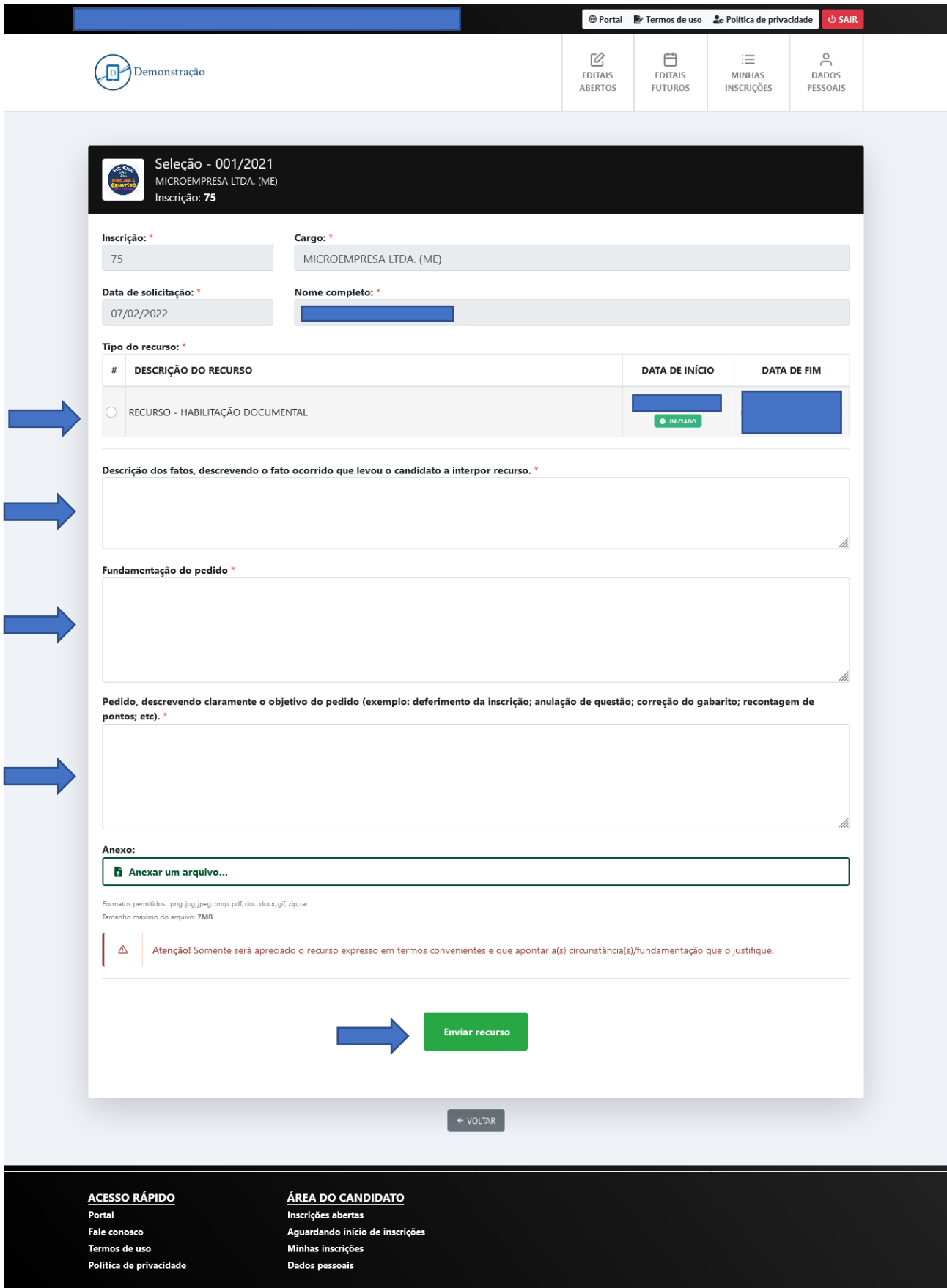

## **6. Esta é a tela de confirmação de envio do recurso!**

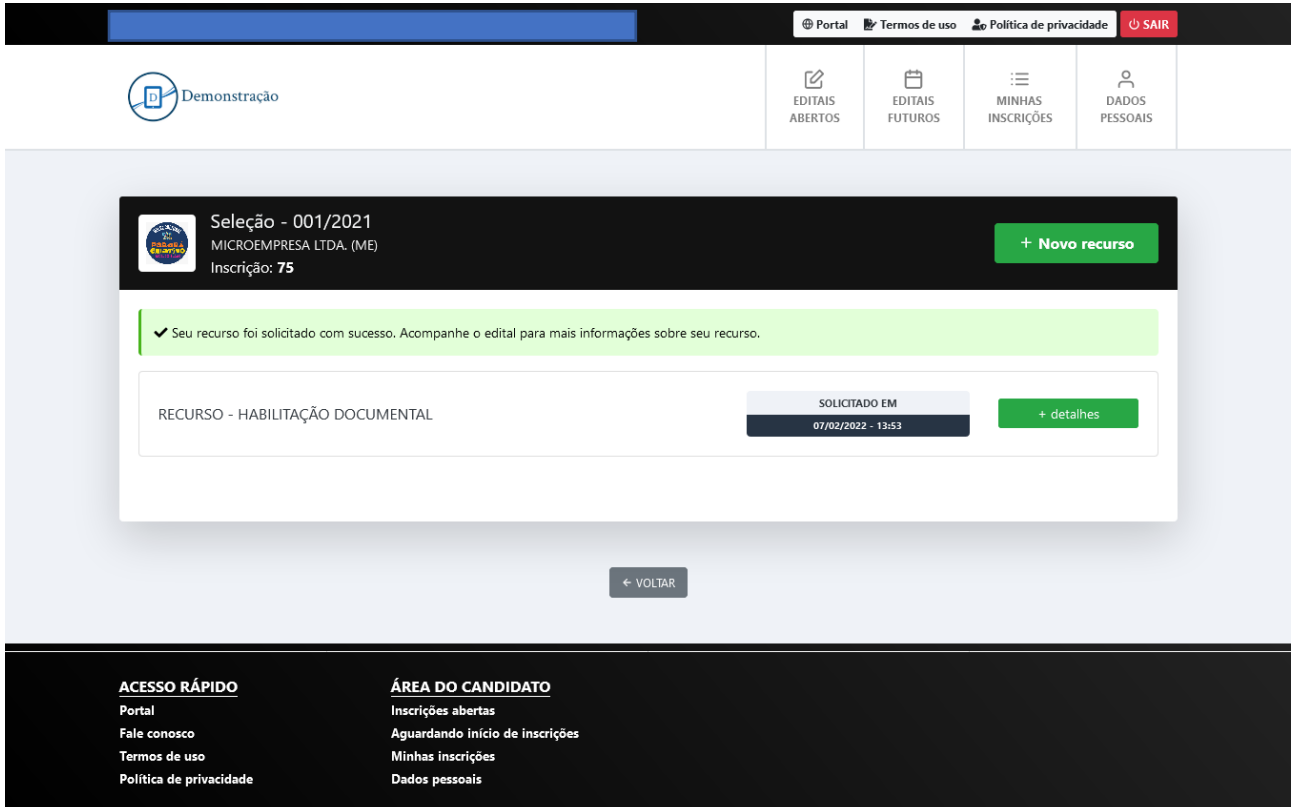

 $\overline{\phantom{a}}$